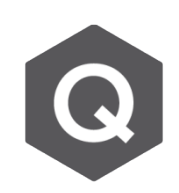

## **如何獲得造成最大及最小力量和彎矩的移動 載重位置?**

## **可以使用 Moving Load Tracer。**

可以從主選單的 Results > Moving Tracer > Beam Forces / Moments 或 Plate Forces/Moments。

midas Civil 可以為每根桿件都提供最大正負彎矩的包絡線。但有時需要查看會導致 極值彎矩的車輛位置。

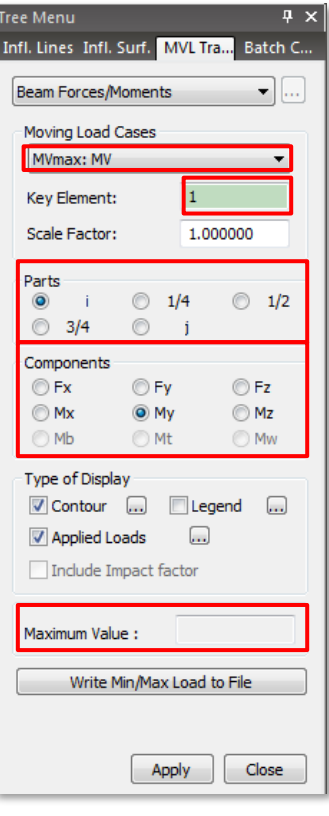

根據線車道和面車道的指定,要分別選擇Beam Forces/Moments 或 Plate Forces/Moments此兩種 功能。

- 1. 選擇 MV max load case 以查看負彎矩。
- 2. 輸入Key Element編號
- 3. 點選Key Element中想查看的位置,例如i端點、 ¼點…等等。
- 4. 點選欲查看的力量。
- 5. 極值會顯示在 Maximum Value後方的框格。

相對地,若想查看最大正彎矩, 即選擇名為MV min 的load case。

車 道 位 置 可 以 儲 存 用 來 產 生 Dynamic Report Generation,亦可以於後續加至Analysis Report。

點選 Write Min/Max Load to File, 即可產生\*.mct檔。 要執行 \*.mct 檔, 可從主選單點選Tools → MCT command shell。執行後,車道位置所造成的載重即 變為一靜力載重。

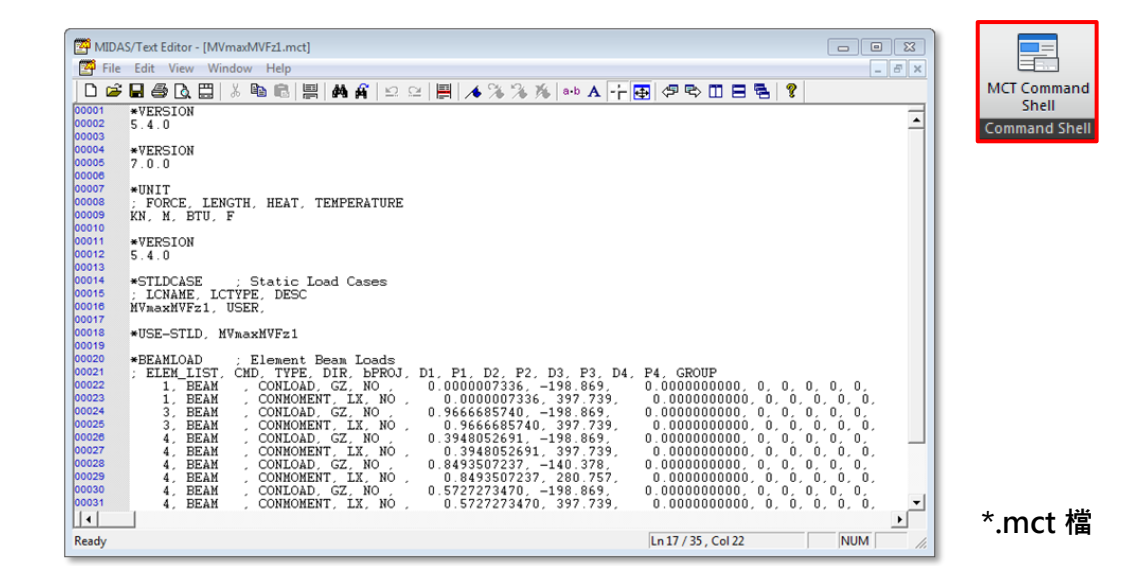

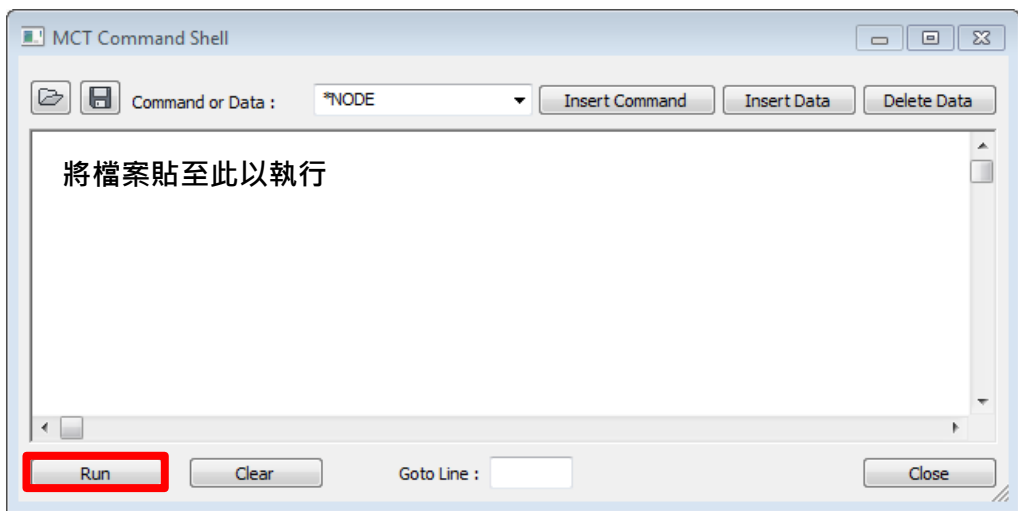

**MCT Command Shell 視窗**

由於這是一個全新的載重,要重新執行模型的分析。可以從Tree Menu中驗證新 的靜力載重是否已加入至模型。